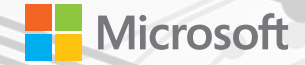

# Winhed **Workshop Taipei 2016**

Any questions please contact winhectpe@microsoft.com

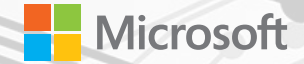

# Access Hardware Buses in User Mode

Devin Wong Software Engineer

Partner Enablement Team

#### Contents

- Overview of Resource Hub Proxy End-to-End Example on Raspberry Pi 2 and Minnowboard MAX Verification of ASI
- Demo Reading ADXL345 data in User Mode
- Takeaway you would leave with knowing How to modify asl on your own devices to enable hardware buses access in User Mode
	- How to use corresponding APIs to access buses

### Low power buses on Windows

#### GPIO

- Used as an interrupt or for general I/O
- Buttons, switches, lights, system wake, etc.
- Interrupts for SPB, serial, and other buses

#### I <sup>2</sup>C, SPI

- Simple Peripheral Buses (SPB) =  $I^2C$ , SPI
- I<sup>2</sup>C: 100Kbps-3.4Mbps, SPI: Up to 160Mbps
- Typically used for:
	- Input / HID
	- Radios
	- Sensors
	- Power management

#### UART

- High Speed UART
- Up to 20Mbps
- Typically used for:
	- Bluetooth,
	- GPS

#### Hardware Pins on a dev board

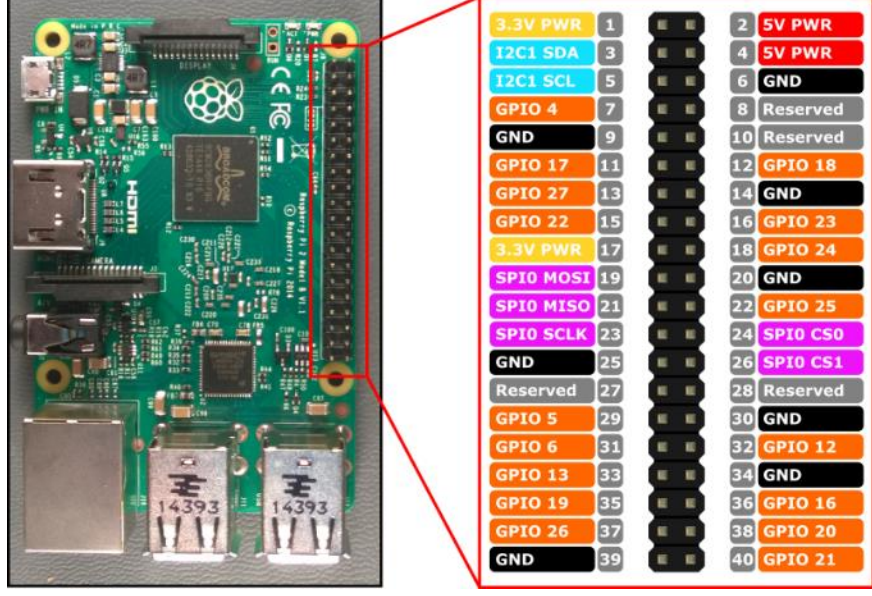

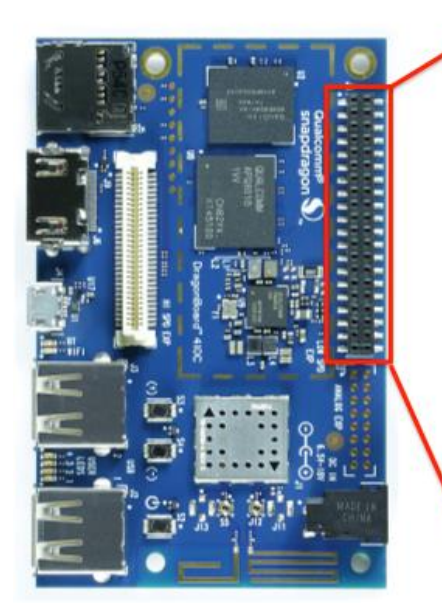

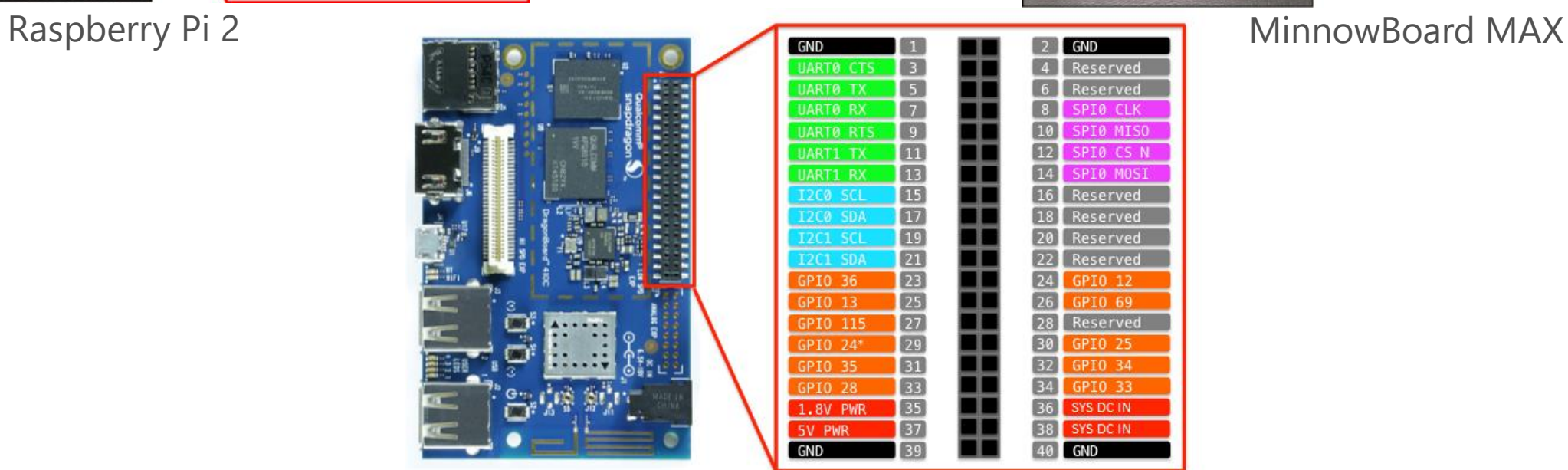

Qualcomm Snapdragon 41 $_{\text{NOTE: GPD 21 and 120 control onboard LEDs}}$ 

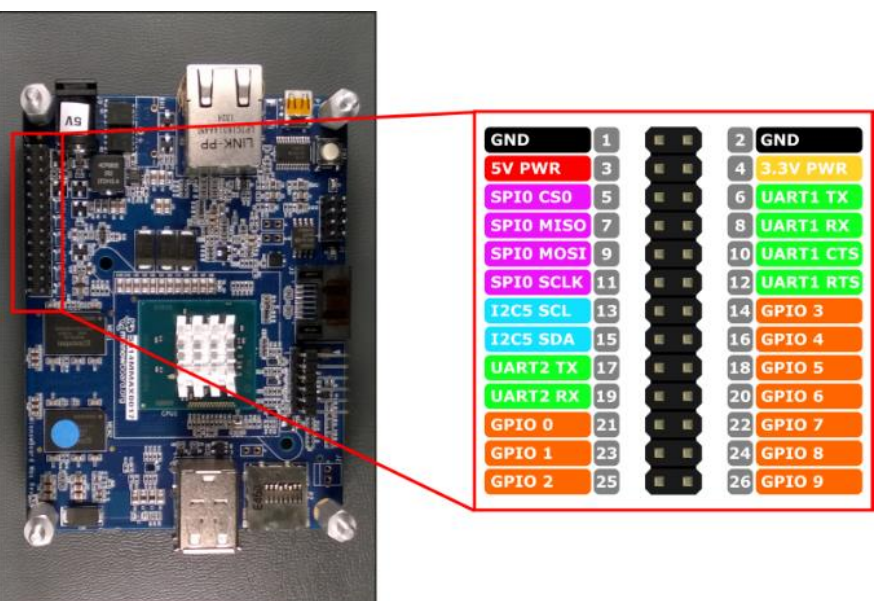

### Typical device driver architecture in desktop

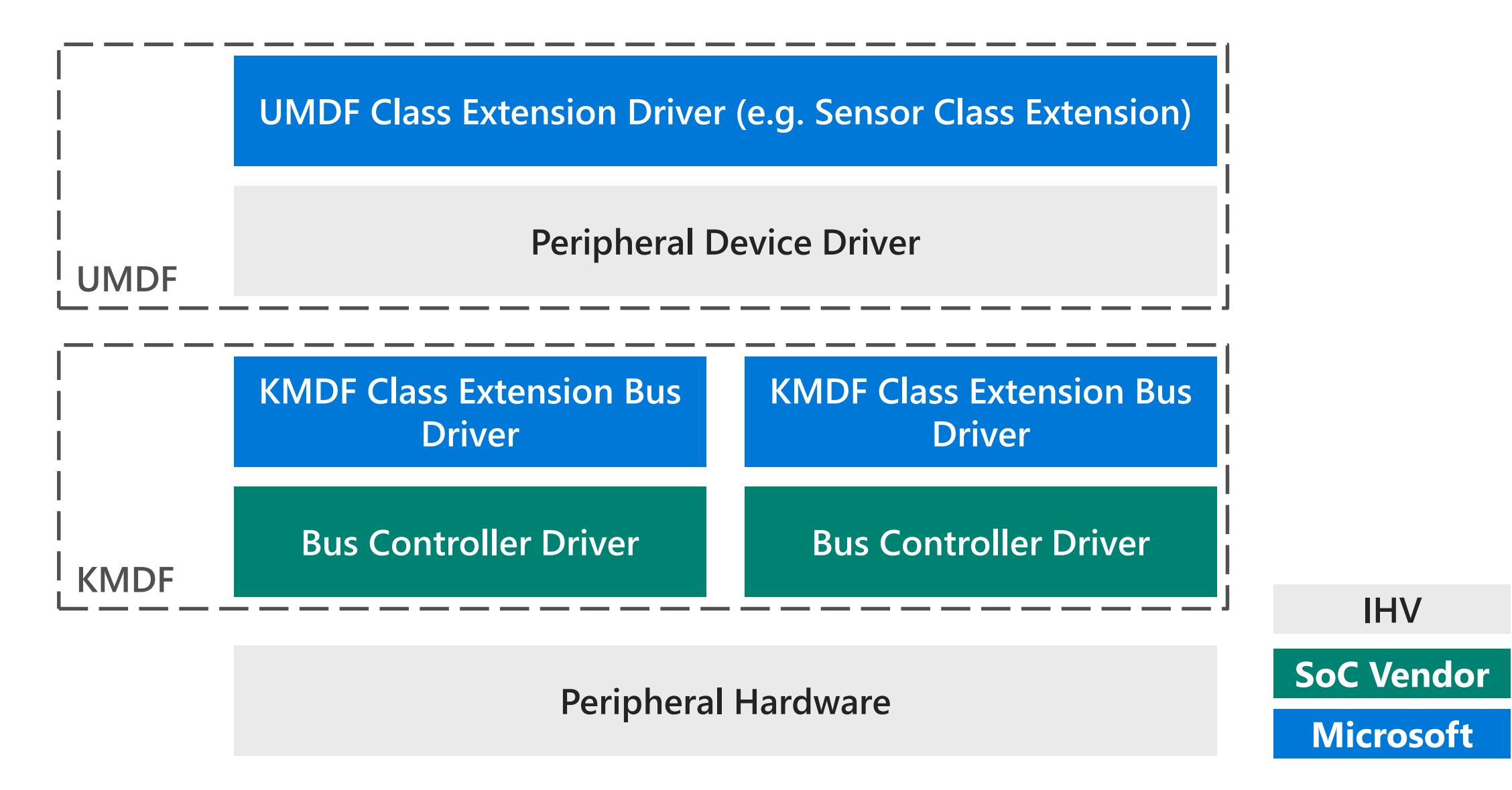

### Example: Accelerometer sensor in desktop

**UMDF V2 Sensors Class Extension**

**ADXL345Acc Driver (UMDF V2.0)**

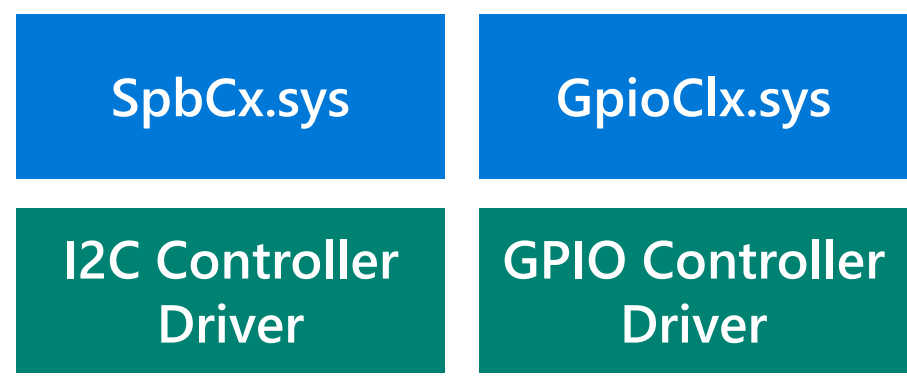

**ADXL345Acc Peripheral Microsoft**

**IHV**

**SoC Vendor**

#### It becomes easier in Win 10 IoT

Windows 10 IoT Core contains new APIs for accessing GPIO, I2C, SPI, and UART directly from user mode

New driver called *rhProxy* exposes *GpioClx* and *SpbCx* resources to user mode

No additional drivers needed

Detailed document "Enabling Usermode Access to GPIO, I2C, SPI, UART" by Jordan Rhee can be obtained from Connect site.

### Example: Accelerometer sensor in Win 10 IoT

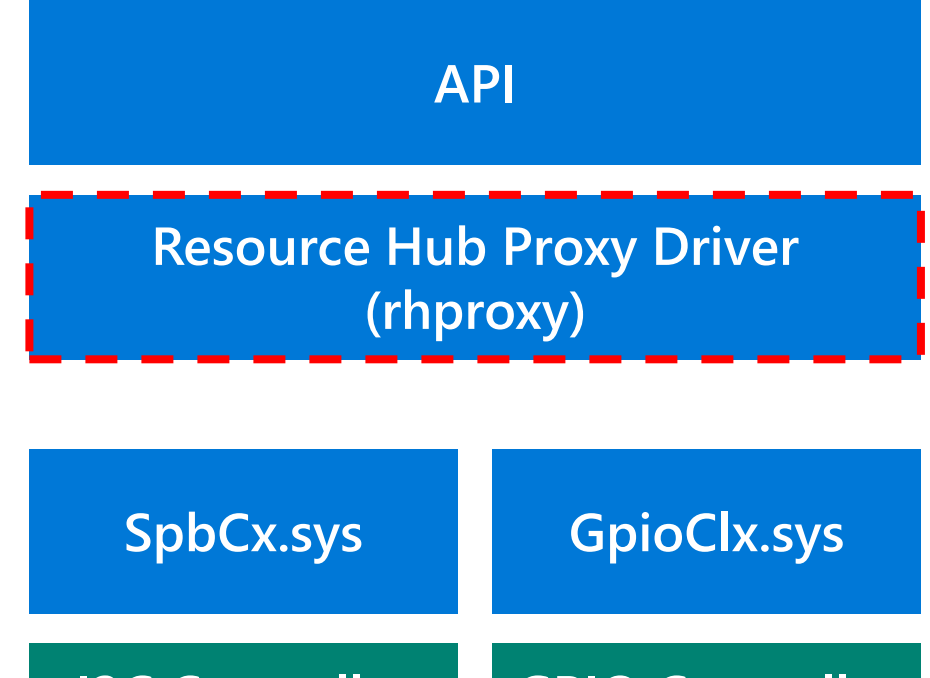

**I2C Controller Driver GPIO Controller Driver**

**ADXL345Acc Peripheral**

**IHV**

**SoC Vendor**

**Microsoft**

End-to-End Example on Raspberry Pi 2 and Minnowboard MAX

### Downloads and Tools

#### $MS$ iot.github.io/content/en-'Downloads.htm

Download Windows 10 IoT Core, Visual Studio with SDK, WDK or any of the other tools available

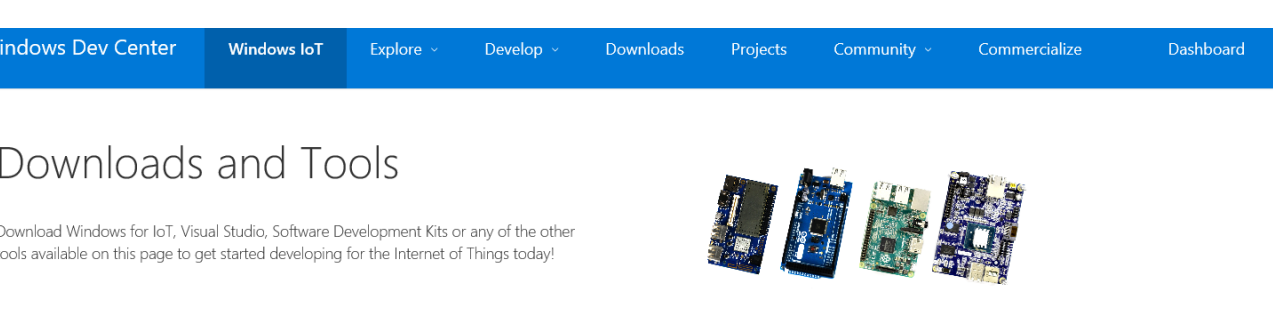

#### Download Windows 10 IoT Core

Download the November update for Windows 10 IoT Core. Built for devices, Windows 10 IoT Core enables you to create cool connected projects, amazing applications, and much more. It leverages the Windows development environment you know -- adapted to run on embedded devices like the Raspberry Pi 2.

The November update of Windows 10 IoT Core requires Visual Studio 2015 Update 1 for development purposes such as debugging and deploying images.

#### Windows 10 IoT Core Dashboard

The Windows 10 IoT Core Dashboard is your best tool for configuring new Windows 10 IoT Core devices, running demo applications, and much more. The Windows 10 IoT Core Dashboard supports the MinnowBoard MAX and the Raspberry Pi 2.

Click below to download the Dashboard today and get started with your Windows 10 IoT Core devices.

license

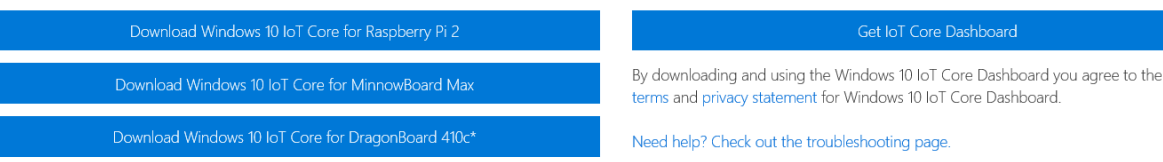

\*Please see third party notice for BSP restrictions for DragonBoard 410c.

### **ACPI Device Declaration**

Rhproxy device node declaration on Raspberry Pi 2

```
Scope (\_SB)
     {
      Device(RHPX)
           {
                Name(_HID, "MSFT8000")
                Name( CID, "MSFT8000")
                Name( UID, 1)
…
                                    _HID – Hardware Id. Set this to a vendor-specific 
                                    hardware ID.
                                     _CID – Compatible Id. Must be "MSFT8000". 
                                     _UID – Unique Id. Set to 1.
```
## **Declaring SPI**

Raspberry Pi has one exposed SPI buses

- SPIO has two hardware chip select lines One SPISerialBus() resource declaration is required for each chip select line for each bus
- The mapping between bus friendly name and resource index is specified in the DSD(Device Specific Data)

#### SPIO - with 2 chip select lines

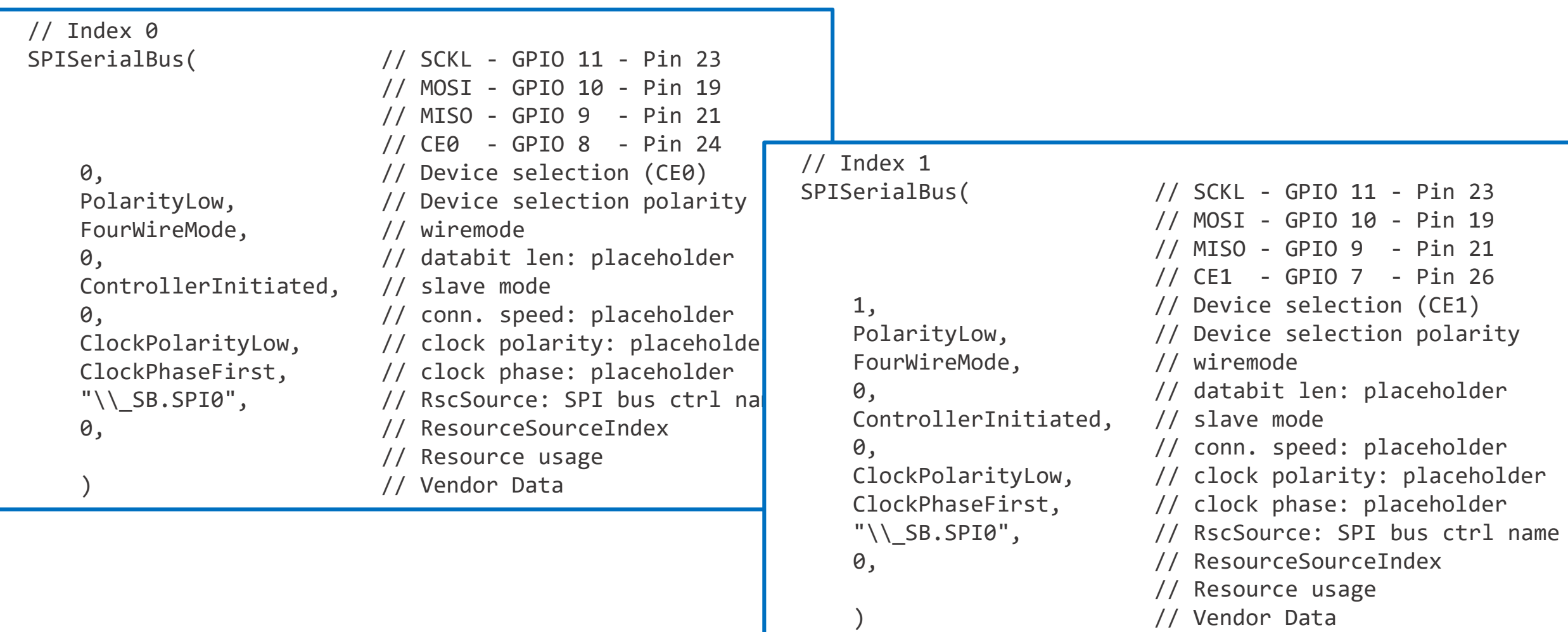

### SPIO Corresponding DSD settings

#### Package(2) { "bus-SPI-SPI0", Package() { 0, 1 }},

//creates a bus named "SPIO" with two chip select lines - resource indexes 0 and 1

#### Package(2) { "SPIO-MinClockInHz", 7629 },

#### Package(2) { "SPIO-MaxClockInHz", 125000000 },

//the MinClockInHz and MaxClockInHz properties specify the minimum and maximum clock speeds that are supported by the controller

#### Package(2) { "SPIO-SupportedDataBitLengths", Package() { 8 }},

//the SupportedDataBitLengths property lists the data bit lengths supported by the controller

## Declaring I2C

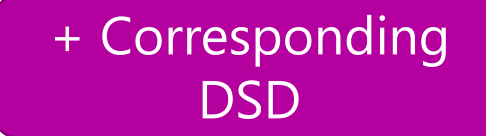

- Next, we declare the I2C resources.
	- Raspberry Pi 2 exposes a single I2C bus on pins 3 and 5.

```
// Index 3
I2CSerialBus( // Pin 3 (GPIO2, SDA1), 5 (GPIO3, SCL1)
   0xFFFF, \frac{1}{2} SlaveAddress: placeholder
                         , // SlaveMode: default to 
ControllerInitiated
   0, \frac{1}{2} // ConnectionSpeed: placeholder
                         , // Addressing Mode: placeholder
   "\\_SB.I2C1", // ResourceSource: I2C bus controller 
name
   ,
    ,
                         ) // VendorData
```
### Declaring GPIO

• Next, we declare all the GPIO pins

-Declare all pins on exposed headers.

-Declare pins that are connected to useful onboard functions like buttons and LEDs.

-Do not declare pins that are reserved for system functions

-Do not declare pins that are not connected to anything.

### **Declaring GPIO**

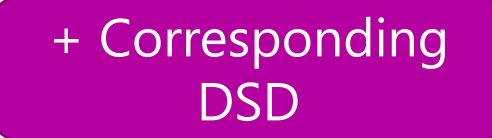

// Index 4 – GPIO 4 GpioIO(Shared, PullUp, , , , "\\\_SB.GPI0", , , , )  $\{4\}$ GpioInt(Edge, ActiveBoth, Shared, PullUp, 0, "\\ SB.GPI0",) { 4 } // Index 6 – GPIO 5 GpioIO(Shared, PullUp, , , , "\\\_SB.GPI0", , , , )  $\{5\}$ GpioInt(Edge, ActiveBoth, Shared, PullUp, 0, "\\\_SB.GPI0",) { 5 }

## Declaring UART

• The following UART declaration is from MinnowBoard Max as an example

+ Corresponding

**DSD** 

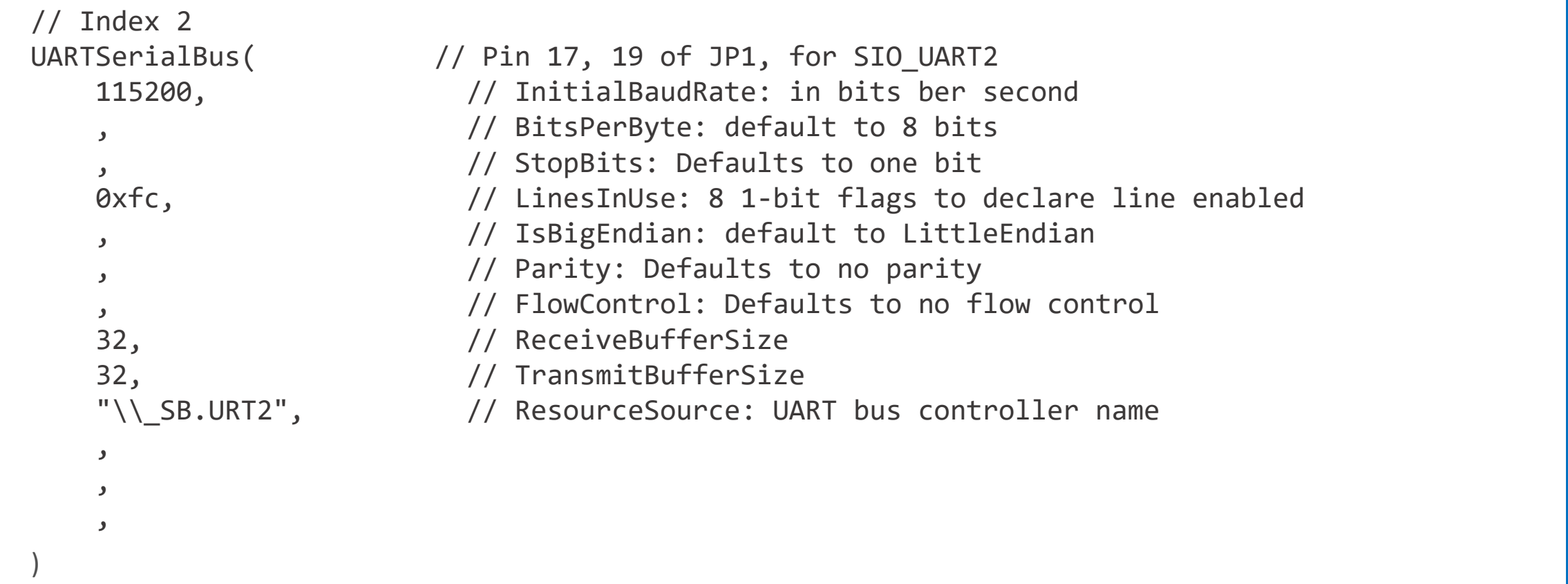

# Verification of ASL

#### Verification

- May need to modify the ASL file a few times at development stage
- We recommend using ACPITABL.dat during development and validation as it does not require a full UEFI rebuild to test ASL changes.
- Run the Hardware Lab Kit (HLK) tests to verify that all resources are exposed correctly and the underlying buses meet the functional contract of the API

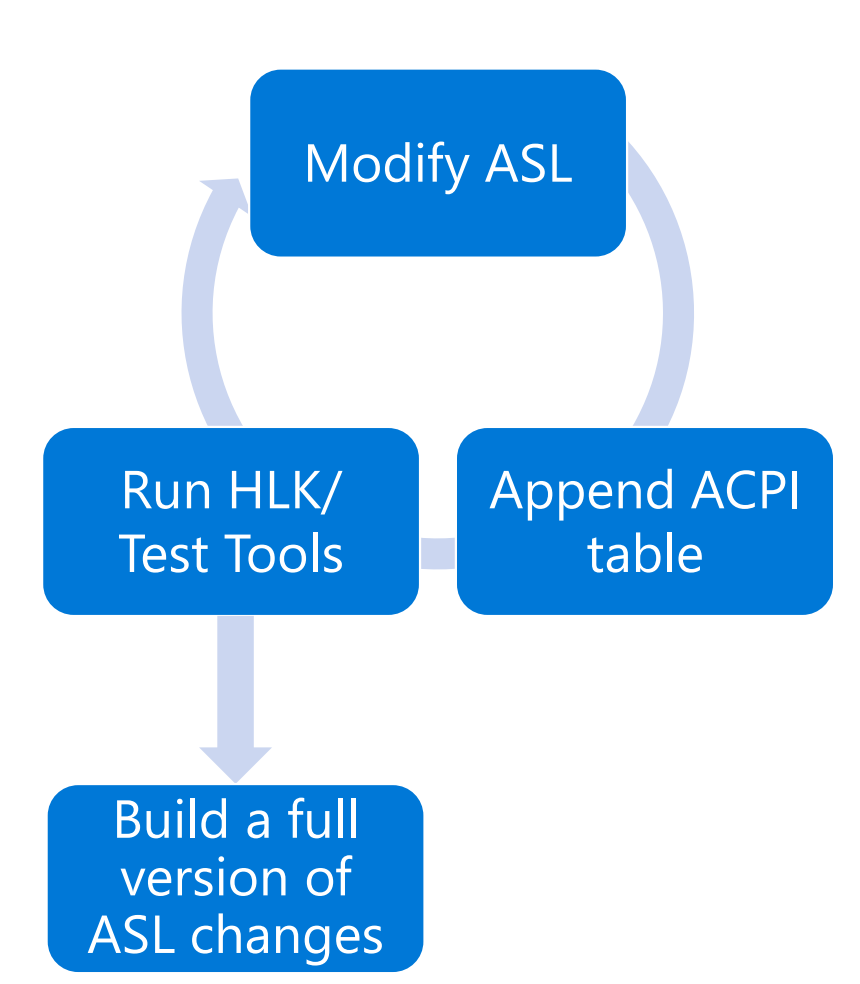

## 1. Modify your asl file

Create a file named yourboard asl and put the RHPX device node inside a DefinitionBlock

```
DefinitionBlock ("ACPITABL.dat", "SSDT", 1, 
"MSFT", "RHPROXY", 1)
{
    Scope (\_SB)
    {
        Device(RHPX)
         {
         ...
         }
    }
}
```
#### 2. Get as exe

Download the WDK and get asl.exe

#### Asl.exe locates at "C:\Program Files (x86)\Windows Kits\10\Tools\x86 \ACPIVerify" by default

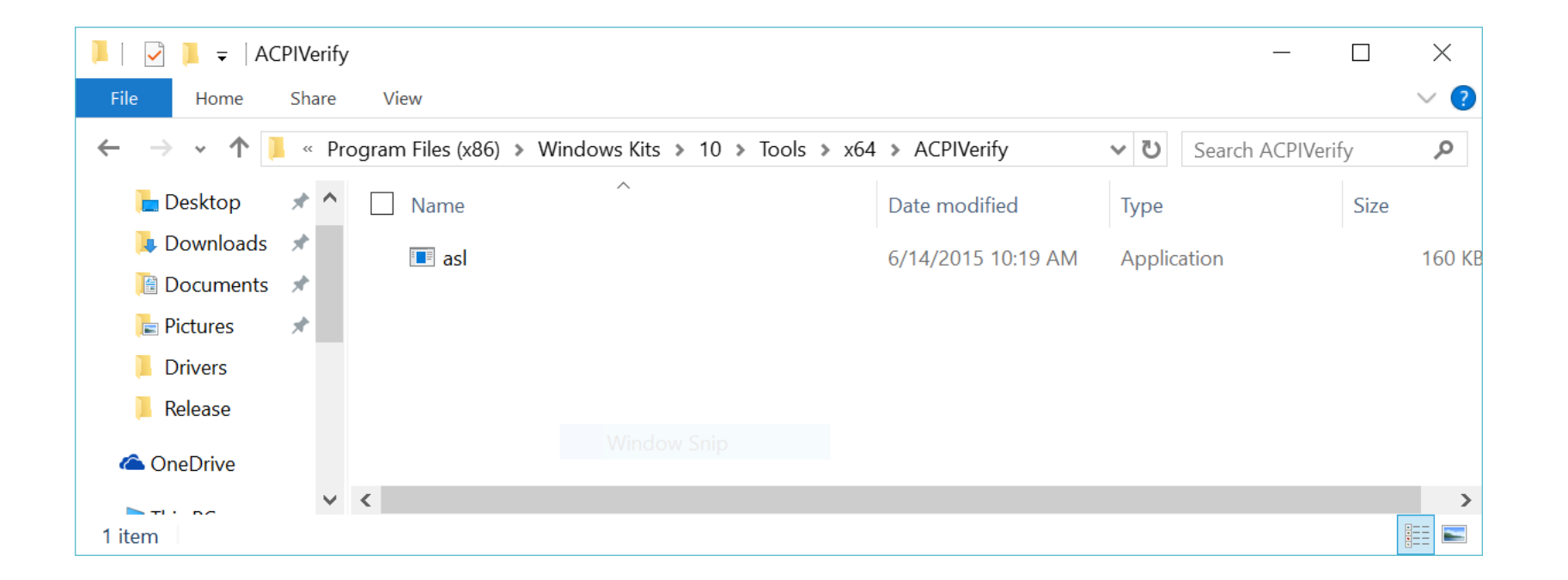

### 3. Generate ACPITABL.dat

Copy your yourboard asl to the folder of aslexe

Open up a command prompt and navigate to the asl compiler directory

### Run following command

asl.exe yourboard.asl

### 4. Copy the resulting ACPITABL dat file

An ACPITABL dat file will be generated in the same directory as the ASL file

Copy the resulting ACPITABL dat file to c:\windows\system32 on your system under test.

### 5. Turn on testsigning

#### Turn on testsigning on your system under test

#### bcdedit /set testsigning on Use boded it to check status

C:\Windows\system32>bcdedit /set testsigning on The operation completed successfully.

#### C:\Windows\system32>bcdedit

#### Windows Boot Manager

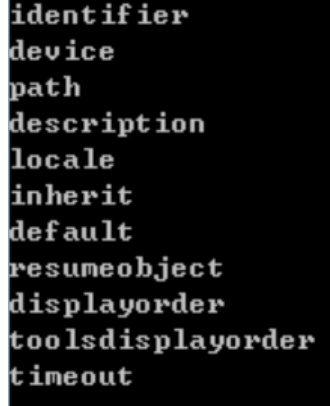

{bootmgr} partition=\Device\HarddiskVolume2 **VEFI Microsoft \Boot \bootmgfw.efi** Windows Boot Manager  $en-US$ {globalsettings} {current} {42b450c2-3055-11e5-b17d-f46e80558b4b} {current}  $\{n$ endiag $\}$ 30

Windows Boot Loader

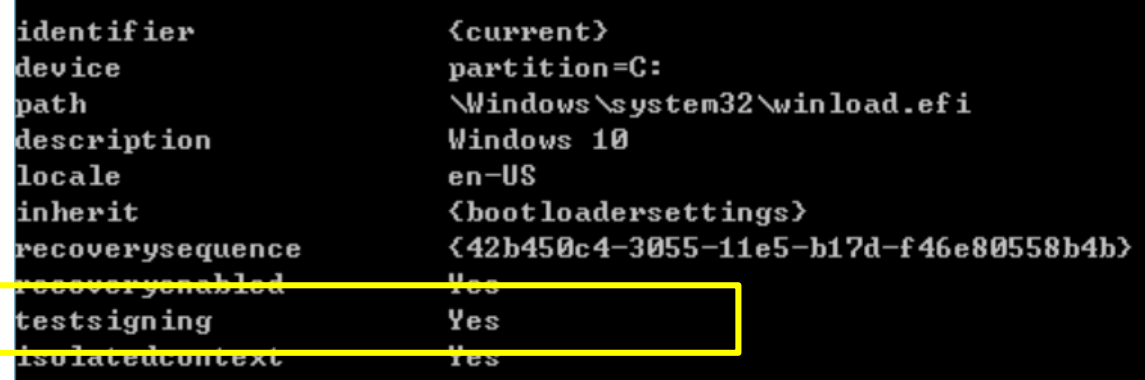

### 6. Reboot the system under test

The system will append the ACPI tables defined in ACPITABL.dat to the system firmware tables.

## 7. Verify device node was added

#### Sanity check

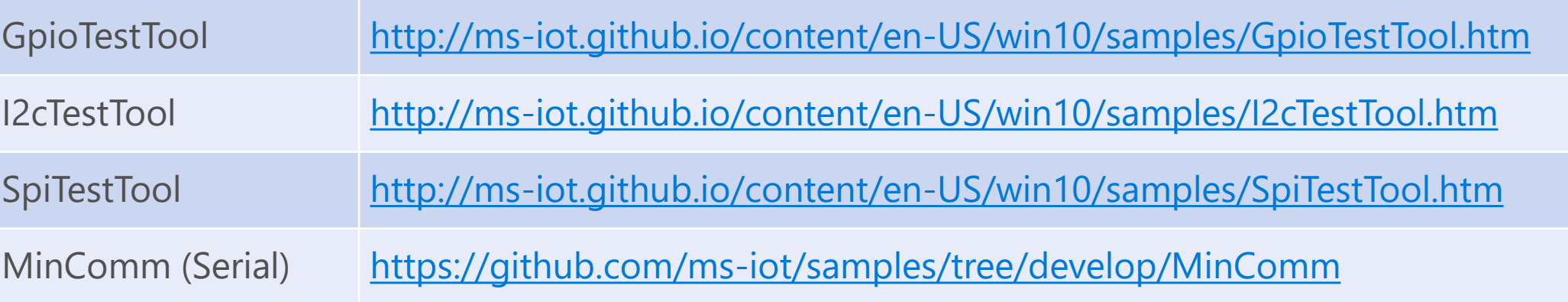

#### Verify that the RHPX device node was added to the system

devcon status \*msft8000

```
图 169.254.144.10 - PuTTY
```

```
C:\>devcon status *msft8000
ACPI\MSFT8000\1
    Name: Resource Hub proxy device
    Driver is running.
  matching device(s) found.
```
#### Run the HLK Tests

#### In the HLK manager, select "Resource Hub Proxy device"

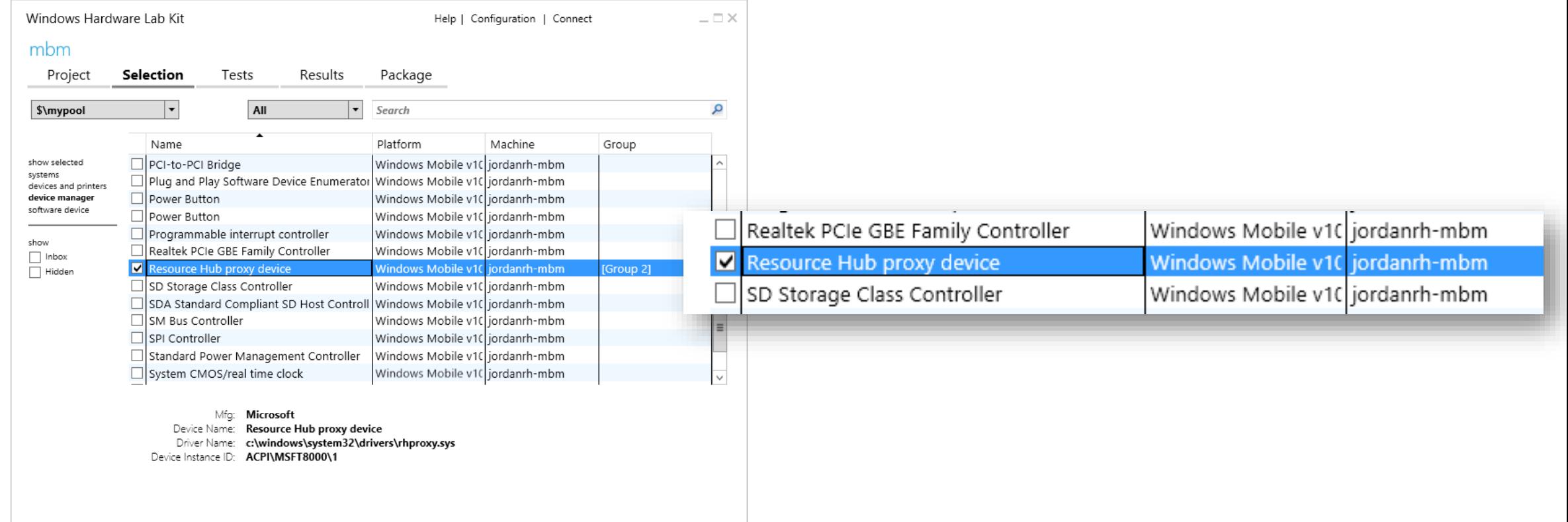

#### Select Desired Tests in HLK

#### Then click the Tests tab, and select I2C WinRT, GPIO WinRT, and SPI WinRT tests and run

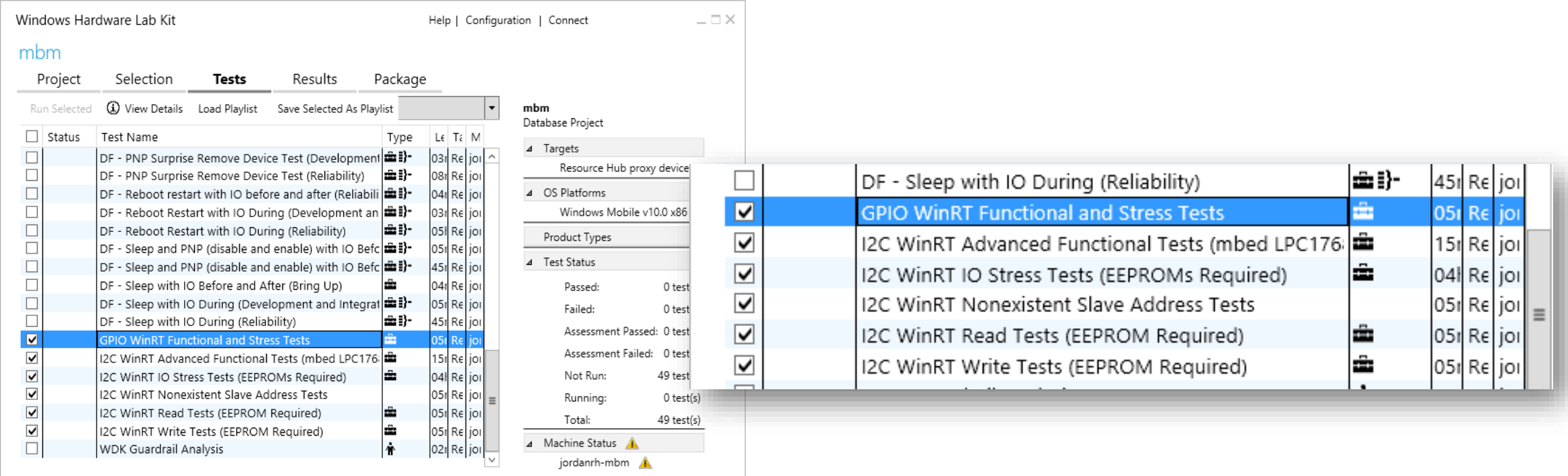

#### Full Instructions to run HLK on MSDN

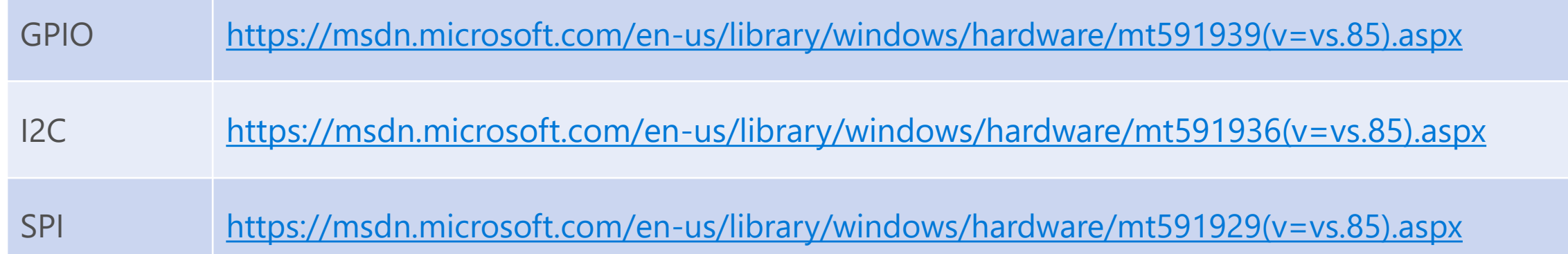

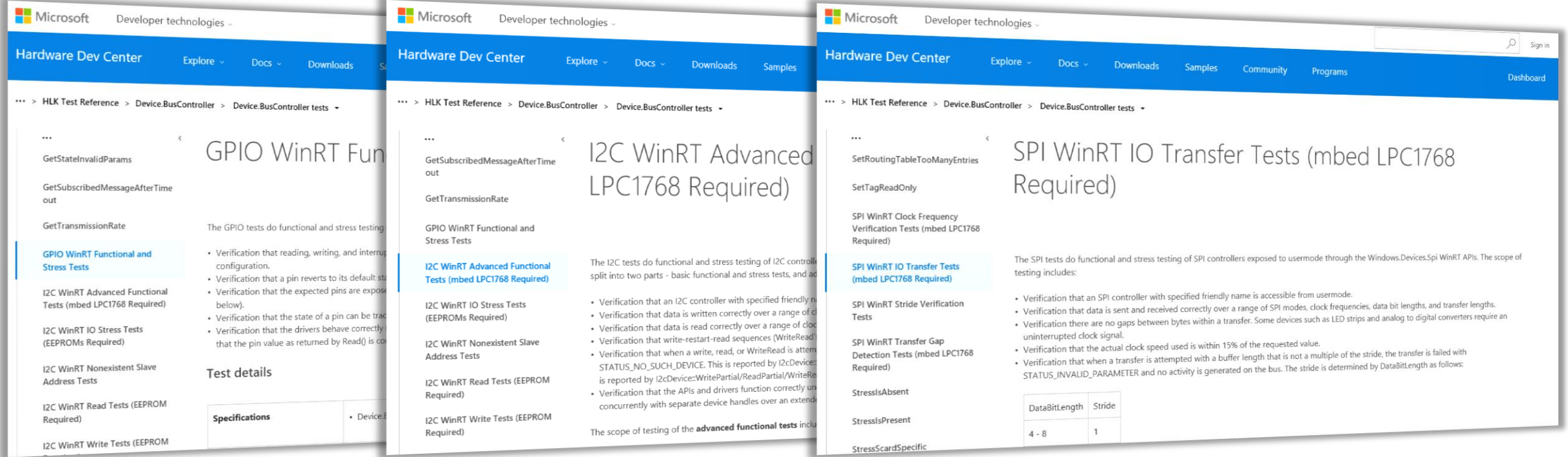

### Case study - DSD must be a child of Device()

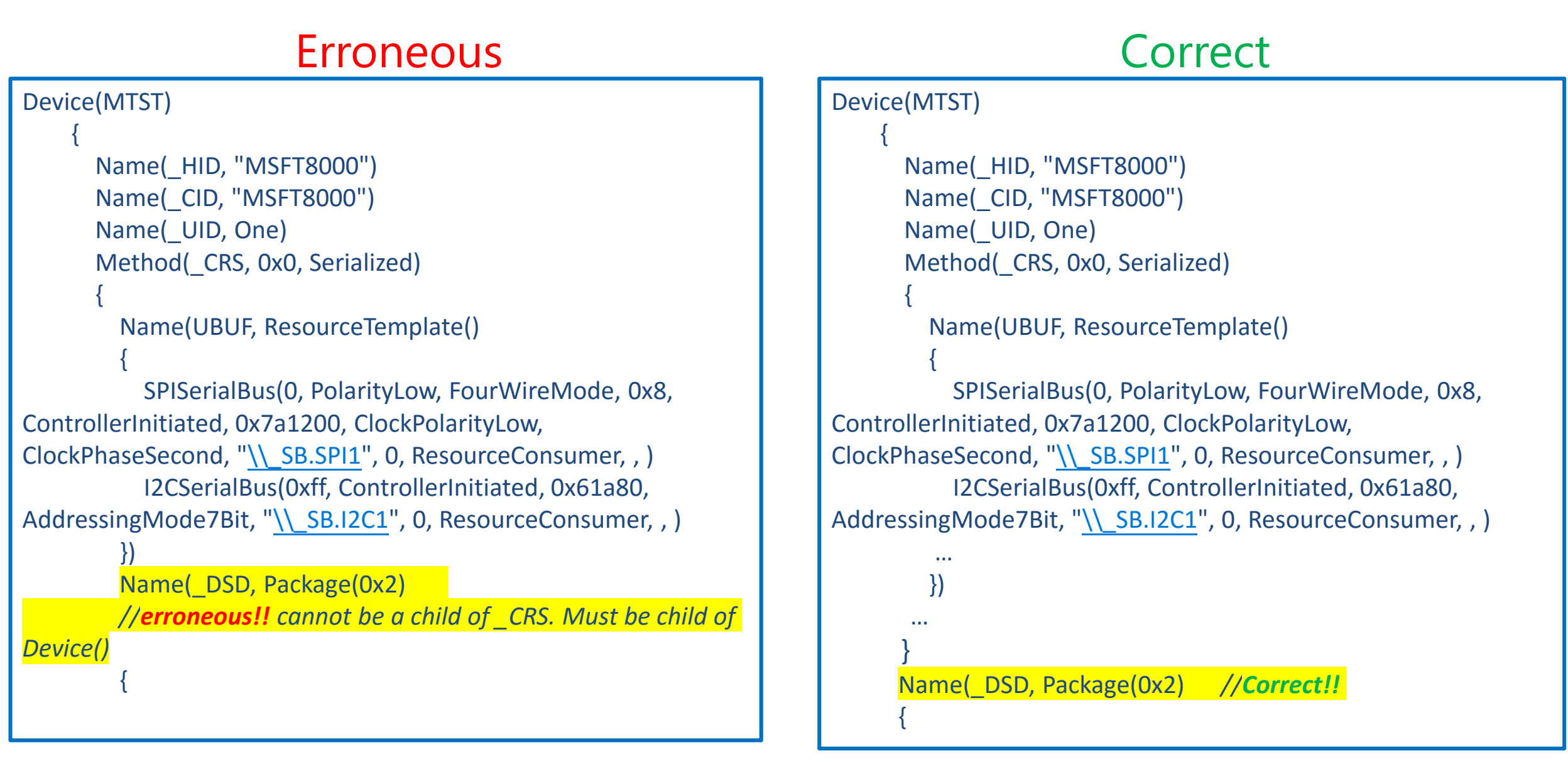

### Use I2cTestTool to verify

#### If I2C is declared incorrectly

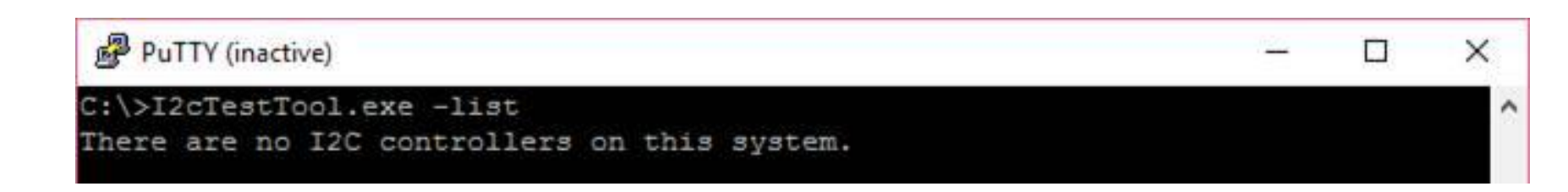

#### If declaration is correct

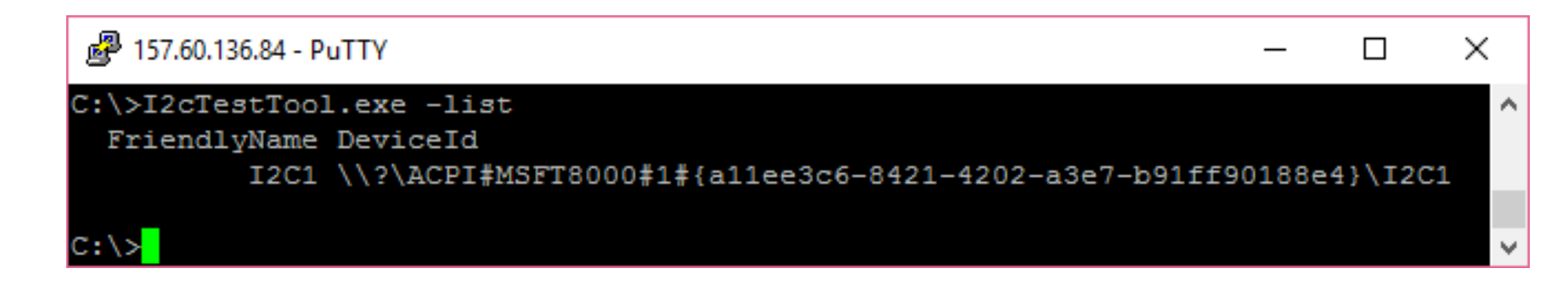

# Demo – Reading ADXL345 data in User Mode

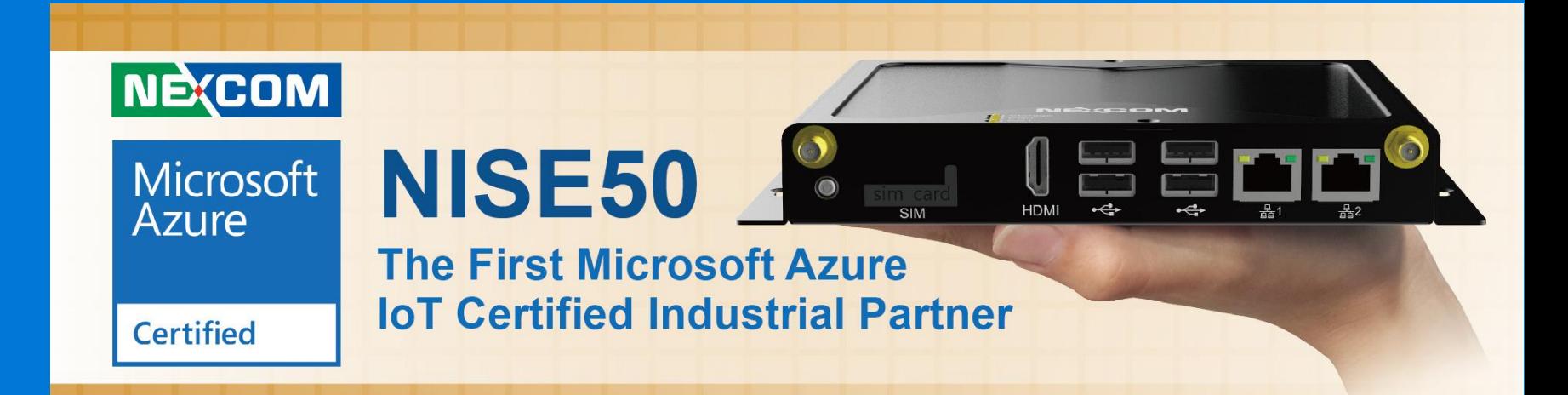

Demo – Reading ADXL345 data in User Mode

#### ADXL345 Accelerometer Data

Y Axis: 0.422G **Status: Running** 

### Resources and References

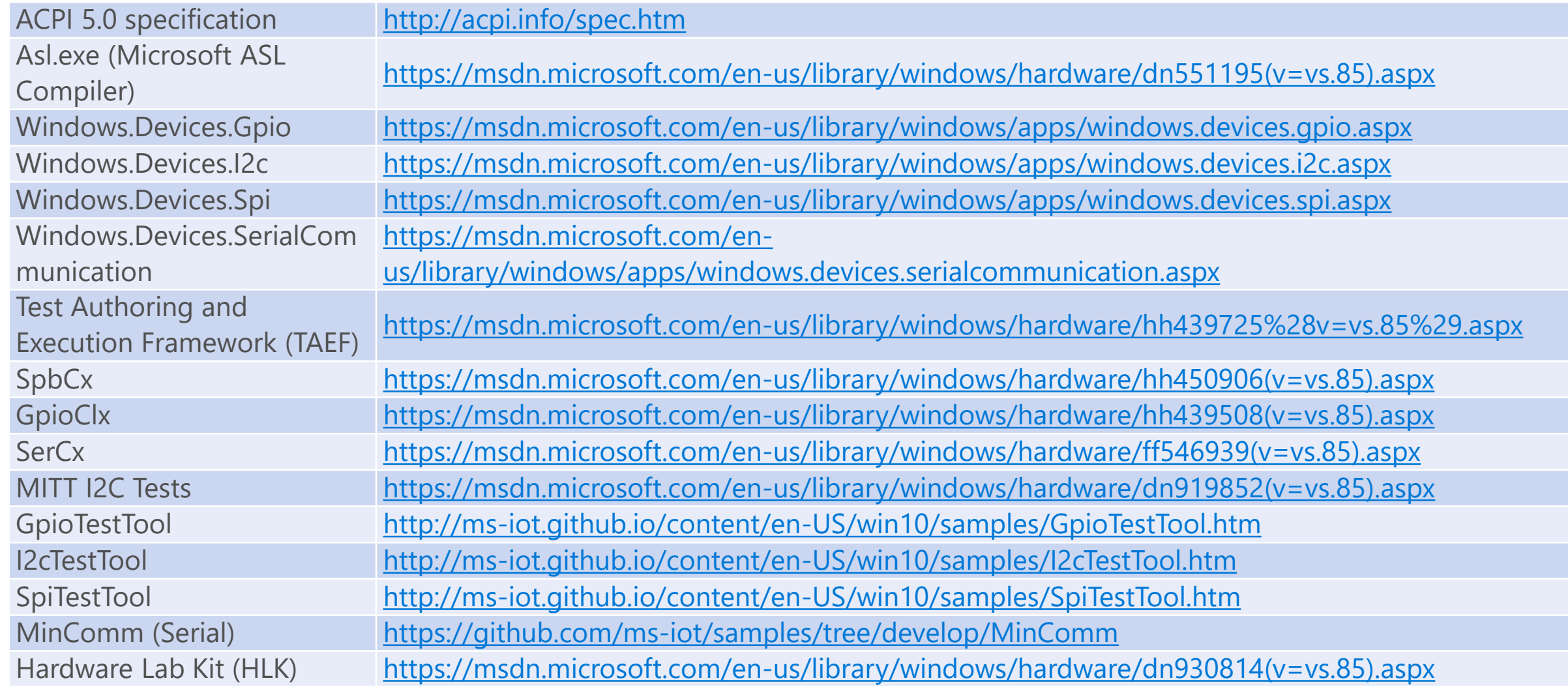

## Calls to Action

Join WinHEC LINE Community @winhec

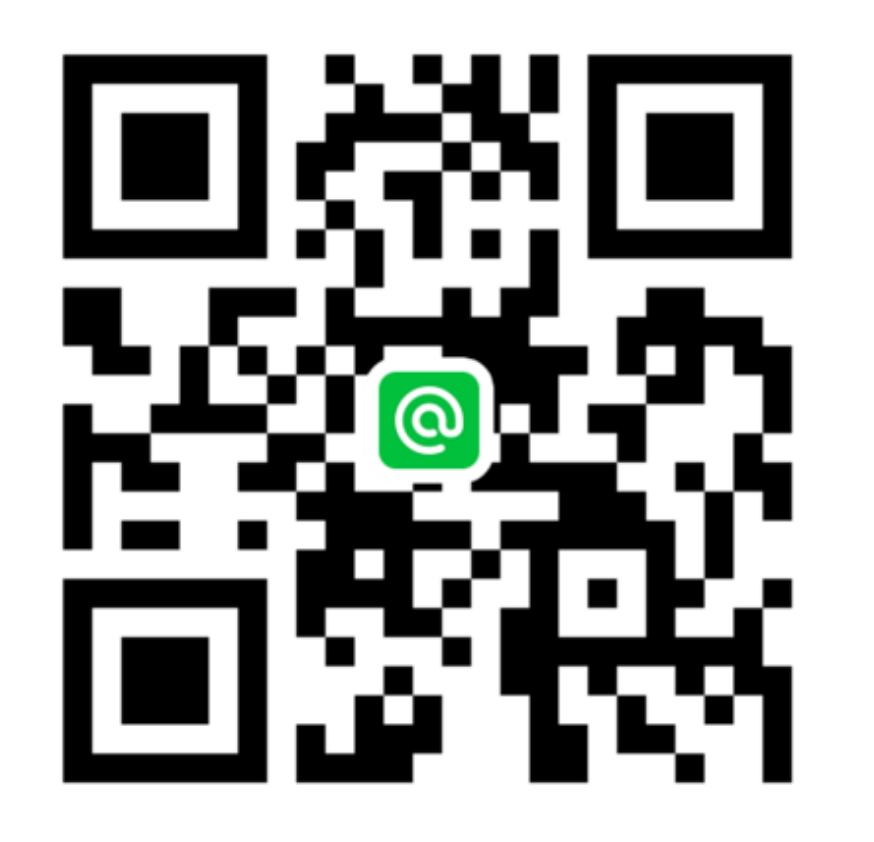

We want to hear from you!

Please Complete the Evaluation Form and return it to our reception.

Your input is highly important to us! Thank you!! ©

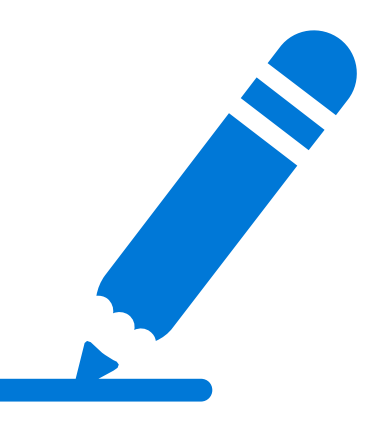

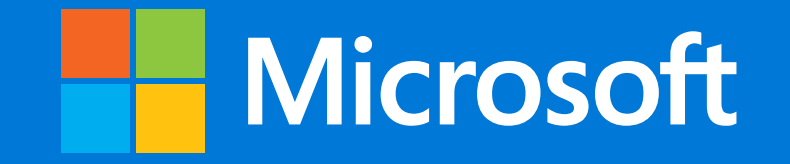